# **INSTRUCTIONS TO MAKE ONLINE PAYMENT WITH E-Partner CARD**

# **A/ ACTIVATE ONLINE PAYMENT FUNCTION:**

You must register **Online Payment Service** at the Vietinbank Counters or register at <https://vietinbank.vn/epayment/onlineregist>

## **B/ INTRUCTION TO MAKE ONLINE PAYMENT**

## **Step 1: Select good/service and Online Payment with Domestic Debit Card**

After you have selected the product and/ or service, please select **" Payment by domestic debit card".**

Select logo Vietinbank to make the payment.

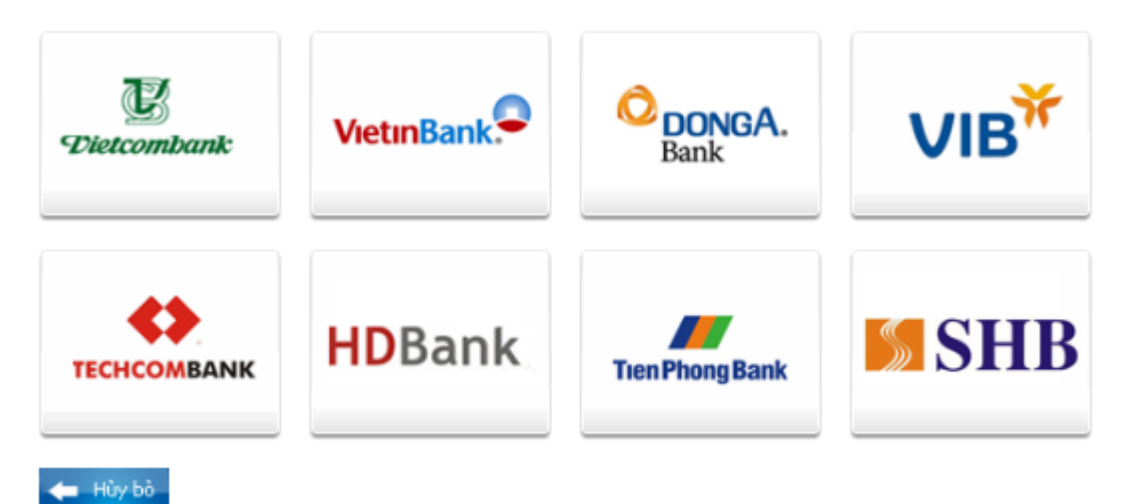

## **Step 2: Card information input and account verification:**

You will input your card information including:

- Card Name
- Card Number
- Card Date

Click "**Continue payment**". Your card has been activated the online payment service and the card information must be valid, the balance must be enough to payment.

*Note:* If your card does not enable online payment service, you can click "**here**" to register online

#### Order: JSECURETEST01

Please enter your card info then click "Continue" button. Hotline OnePAY: 0986087371 (8h00 - 22h00)

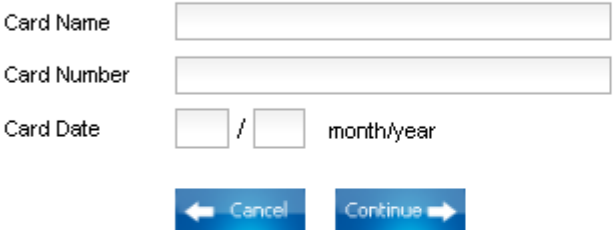

If this is the first time you have made an online transaction, you must register for online payment service with Vietinbank, Specifically as follows:

Register to use online payment service athere or any Vietinbank counters. Note:

- Payment limits: maximum 30.000.000VND / time; 30.000.000VND / day.

#### **Step 3: Payment Confirmation**

Please check the order carefully: the amount, the terms and conditions. To confirm the payment, you do as below:

- Input **Password** of **Online Payment Service.**
- $\triangleright$  Input the requested string
- Click "*I agree with terms and conditions of payment contract of Vietinbank*"
- Then Click **OK**.

*Note:* If you enter the wrong password for three times, the transaction will be canceled.

#### PAYMENT CONFIRMATION AT VIETINBANK

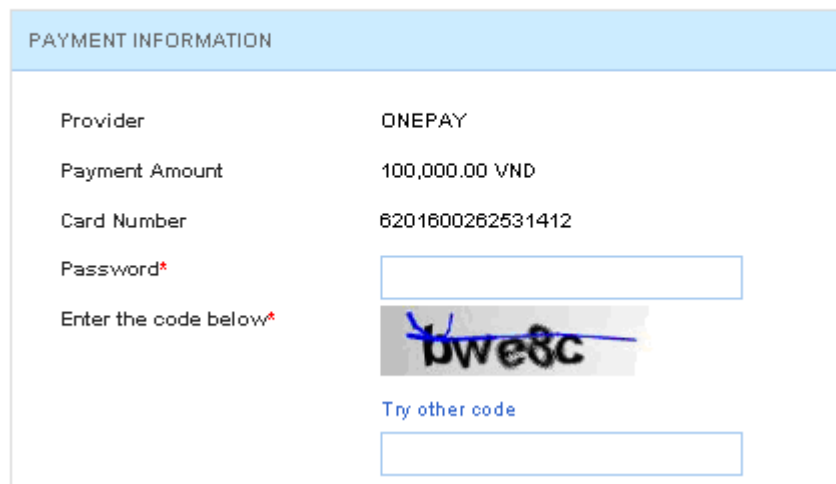

#### **Step 4: Card-Holder verification by OTP (OneTime Password)**

- $\triangleright$  After you confirm the payment as above, the site will transfer to another interface, and you will receive **OTP** Password (including 10 digits), sent via SMS to your mobile number that has been registered.
- You input **OTP** code to confirm the transaction
- Click " **Pay"**

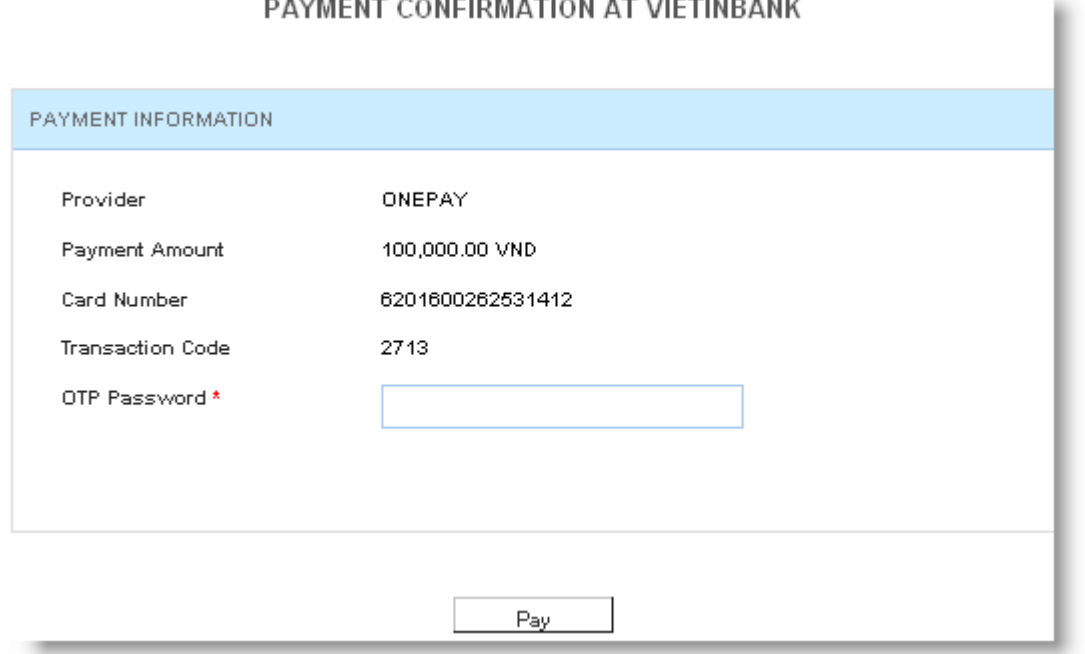

#### **Step 5: Transaction status**

 $\triangleright$  After OTP authentication, VietinBank will send you the results of the transaction (accept or decline). If the OTP code valid, your transaction is successful.